4/28/2014

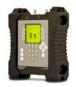

# Installing a Dish Network Dish Pro Single system using the Al Turbo S2 Satellite Meter

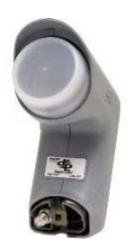

Connections: Coax cable connected from an output port of Dish Pro Single LNBF to ODU / LNB port of Al Turbo S2 meter

#### Meter set-up

Press the **SYST** System soft-key (located near top left corner of LCD screen) to enter the System Setup menu. Then select the following:

REGION your geographic region

SERVICE Dish Network
 SYSTEM DP Single

LNB MODEL choose your appropriate desired satellite (i.e. Orbital 61.5, Orbital 72.7,

Orbital 77, Orbital 110, Orbital 119, Orbital 129)

SWITCH TYPE defaults to none (assuming you'll be connected directly from top Signal

In port of meter to LNBF output port)

To make selections, arrow up or down to the item to change and press **Enter**, then arrow up or down to the desired option and press **Enter**. Press **EXIT** or **DONE** to return to Run Mode

#### **Azimuth/Elevation Lookup:**

Press the **AZ/EL** soft-key (lower left corner of main run screen), use the numeric keypad to enter the Postal Code for your current location, and press the **ENTER** key. Press **EXIT** to return to Run Mode.

### **Antenna Pointing**

Install the mast (pole) plumb, preset the antenna reflector's vertical angle (elevation setting) and Skew setting, mount antenna reflector to mast, and grossly align azimuth (using magnetic compass according to 'Magnetic' coordinates shown in AZ/EL screen on meter). You may want to use the AZ/EL look-up feature to obtain rough antenna reflector settings based on your zip code or latitude and longitude.

#### Run Mode:

- Press LNB soft-key (located on middle right side of LCD screen) once to power the LNB. The satellite orbital position will be shown in upper left corner of LCD screen. (i.e. 61.5°, 72.7°, 77°, 110°, 119°, or 129°)
- Adjust antenna reflector azimuth (left or right) and elevation (up or down) to obtain maximum signal level (left bar graph), signal quality (right bar graph), and LOCK status.

## **Application Note**

4/28/2014

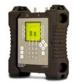

- Press the ID soft-key (located on middle left side of LCD screen) to verify that you're aligned
  to the correct satellite. "ID VERIFIED" means you are pointed correctly.
- If "ID FAILED" is displayed, press SCAN soft-key and the Al Turbo S2 will find which satellite
  you are aimed at.
- If desired, you may also use Up/Down arrow keys to scroll through other transponders to check for proper level and quality.

#### Limit Scan:

This step may be done for each satellite.

- Press the **MENU** soft key.
- Press the LIM SCAN soft key or scroll and highlight Limit Scan and press Enter.
- Press the EDIT soft key then press the USE ZIP soft key.
- Press **DONE** to perform limit scan.
- Review results or save them in meter for future use.

You may also choose to use the PoP Scan function of the meter to record the measurements. Please refer to the operations manual for more information and instructions related to the Proof of Performance scan feature.

#### Notes:

- It is NOT recommended to keep the Al Turbo S2 meter in line while checking receiver status due to attenuation from our circuitry.
- Please ensure that you have the latest versions of North American Field Guide, Software,
  Dish Limit values, and Postal Codes loaded into your meter. If your meter has older versions
  loaded, please use the FlashUpdate program to update your meter, as described in the
  Operations Manual.

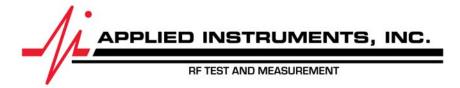

Applied Instruments, Inc. • 5230 Elmwood Ave. • Indianapolis, IN USA 46203 • Tel (317) 782-4331 • www.appliedin.com